# **CREATING ARTWORK FOR A T-SHIRT 13**

#### **Lesson overview**

In this lesson, you'll learn how to do the following:

- Work with existing symbols.
- **•** Create, modify, and redefine a symbol.
- Store and retrieve artwork in the Symbols panel.
- **•** Understand Creative Cloudlibraries.
- **Work with Creative Cloud libraries.**

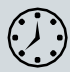

This lessontakesapproximately45minutes tocomplete.Pleaselogin to your account on peachpit.com to download the lesson files for this chapter, or go to the "Getting Started" section at the beginning of this book and follow the instructions under "Accessing the lesson files and Web Edition."

Your Account page is also where you'll find any updates to the chapters or to the lesson files. Look on the Lesson & Update Files tab to access the most current content.

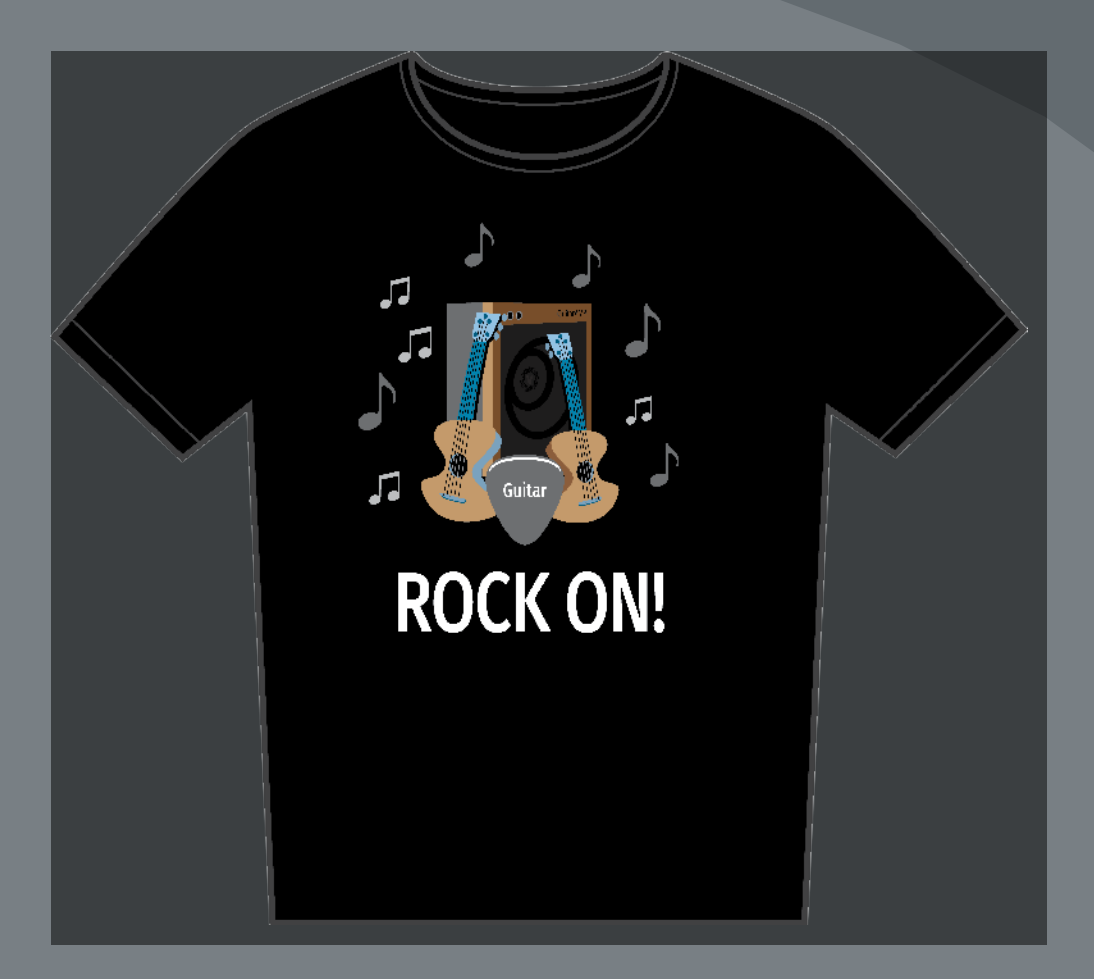

In this lesson, you'll explore a variety of useful concepts for working smarter and faster in Illustrator, including using symbols and working with Creative Cloud libraries to make your design assets available anywhere.

### **Starting the lesson**

Inthislesson,you'llexploreseveralconceptssuchassymbolsandtheLibraries panel to create artwork for a T-shirt. Before you begin, you'll restore the default preferences for Adobe Illustrator. Then, you'll open the finished art file for this lesson to see what you'llcreate.

- **1** To ensure that the tools function and the defaults are set exactly as described in this lesson, delete or deactivate (by renaming) the Adobe Illustrator CC preferences file. See "Restoring default preferences" in the "Getting Started" section at the beginning of the book.
- **2** Start Adobe Illustrator CC.
- **3** Choose File > Open, and open the L13\_end.ai file in the Lessons > Lesson13 folder on your hard disk.

You'regoingtocreateartworkfora T-shirt design.

**4** ChooseView>FitArtboardInWindowand leave the file open for reference, or choose File > Close.

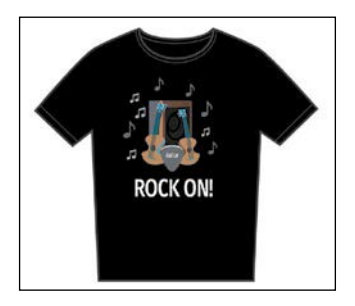

**5** Choose File > Open. In the Open dialog box, navigate to the Lessons > Lesson13 folder,andselecttheL13\_start.aifileonyourharddisk.ClickOpentoopen the file.

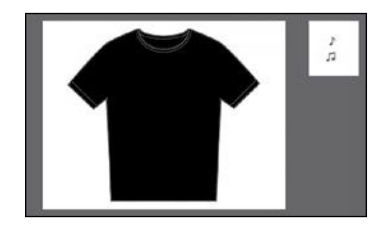

- **6** ChooseView>FitAllInWindow.
- **7** Choose File > Save As. In the Save As dialog box, navigate to the Lesson13 folder, and name the file**TShirt.ai**. Leave the Format option setto Adobe Illustrator(ai)(macOS) or the Save As Type option set to Adobe Illustrator (\*.AI) (Windows) and then click Save.
- **8** IntheIllustratorOptionsdialogbox,leavetheIllustratoroptionsattheirdefault settings and then click OK.
- **9** Choose Reset Essentials from the workspace switcher in the Application bar.

● **Note:** If you don't see Reset Essentials in the menu, choose Window > Workspace > Essentials before choosing Window > Workspace > Reset Essentials.

●**Note:** If you have not already downloaded the project files for this lesson to your computer from your Account page, make sure to do so now. See the "Getting Started" section at the beginning of the book.

●**Note:** If the Missing Fonts dialog box appears, click Close.

# **Working with symbols**

A *symbol* is a reusable art object that is stored in the Symbols panel (Window > Symbols).Forexample,ifyoucreateasymbolfromafloweryoudrew,youcanthen quicklyaddmultiple*instances*ofthatflower symboltoyourartwork,whichsaves you from having to draw each flower. All instances in the document are linked to the original symbol in the Symbols panel. When you edit the original symbol, all instances of the flower (in this example) that are linked to it are updated. You can turn all those flowers from white to red instantly! Not only do symbols save time, but they also greatly reduce file size.

**•** ChooseWindow>Symbols toopentheSymbolspanel.Thesymbolsyousee in the Symbols panel are the symbols you can use with this document. Each document has its own set of saved symbols. The different options available in the Symbols panel are described here:

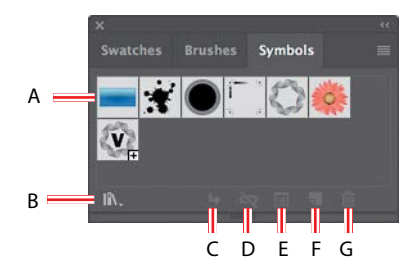

- **A.** Symbol thumbnail **B.** Symbol Libraries Menu **C.** Place Symbol Instance
- **D.** Break Link to Symbol
- **E.** Symbol Options
- **F.** New Symbol
- **G.** Delete Symbol

#### **Using existing Illustrator symbol libraries**

You'll start by adding a symbol from an existing symbol library to the artwork.

- **1** Click the Artboards menu in the Properties panel to the right of the document and choose 1 from the menu. The larger artboard with the black T-shirt on it will show in the Document window.
- **2** Click the Hide Smart Guides option in the Properties panel to turn the Smart Guides off temporarily.

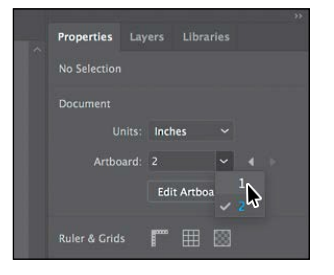

*C***Tip:** You can also choose View > Smart Guides to turn them off.

●**Note:** Illustrator comes with a series of symbol libraries, which range from tiki icons to hair to web icons. You canaccessthose symbol libraries in the Symbols panel or by choosing Window > Symbol Libraries and easily incorporate them into yourownartwork.

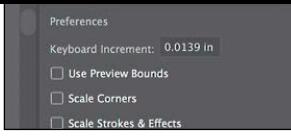

ADOBE ILLUSTRATOR CC CLASSROOM IN A BOOK (2018 RELEASE) **385**

**3** Click the Layers panel tab to show the Layers panel. Click theContentlayertomake sure itis selected. Make sure that both of the layers are collapsed by clicking the disclosure triangles to theleftofthelayernames (ifnecessary).

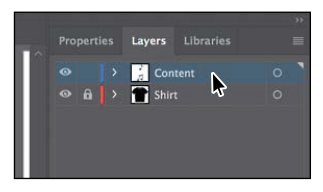

When adding symbols to a document, the layer that is selected when they are added is the same layer they become a part of.

4 Inthe Symbols panel (Window>Symbols), click the Symbol Libraries Menu button ( $\parallel$ ) at the bottom of the panel, and choose Tiki from the menu.

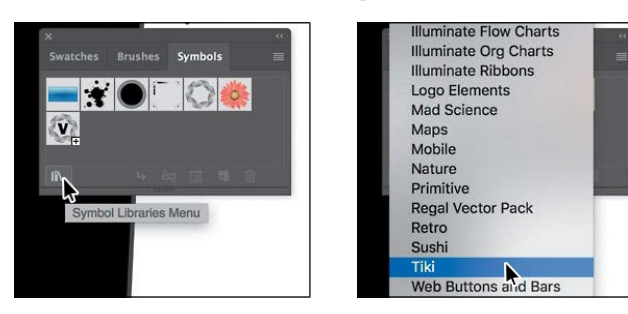

TheTikilibraryopensasafree-floatingpanel.Thesymbolsinthislibraryare not part of the file that you are working on, but you can import any of the symbols into the document and use them in the artwork.

**5** Position the pointer over the symbols in the Tiki panel to see their names as tooltips. Click the symbol named "Guitar" to add it to the Symbols panel. Close the Tiki panel.

WhenyouaddsymbolstotheSymbolspanel, they are saved with the active document only.

**6** Using the Selection tool ( $\rightarrow$ , drag the Guitar symbol from the Symbols panel onto the artboard into the center of the black T-shirt. Do this *twice* to create two instances of the guitar on theT-shirt.

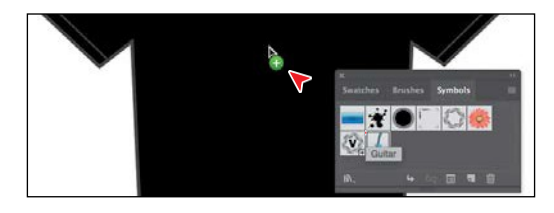

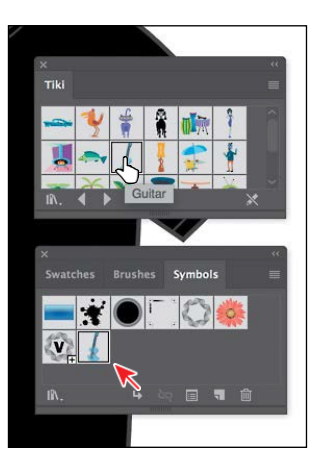

Eachtime youdrag a symbollike the guitar onto the artboard, an*instance* ofthe original symbol is created. Next, you'll resize one of the symbol instances.

**Tip:** If you want bee the symbol names along with the symbol pictures, click the Symbols panel menu  $icon$  ( $\Box$ and then choose Small List View or Large List View.

*C***Tip:** You can also copy a symbol instance on the artboard and paste as many as you need. This is the same as dragging a symbol instance out of the Symbols panel onto the artboard.

**7** Click to select the Guitar instance on the right,ifit'snotalreadyselected.Shift-dragthe upper-right bounding point toward the center tomake it a little smaller, while constraining itsproportions.Releasethemousebuttonand thenthekey.

A symbol instance is treated like a group of objects and can have only certain transformation and appearance properties changed (such as

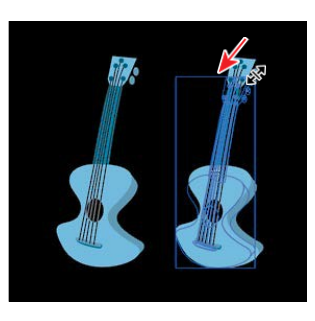

scale, rotate, move, transparency, etc.). You cannot edit the individual artwork that makes up an instance without breaking the link to the original symbol. With the symbol instance still selected on the artboard, notice that, in the Properties panel, you see "Symbol (Static)" and symbol-related options.

8 With the same instance still selected, click the Flip Along Horizontal Axis option ( $\triangleright$  ) in the Properties panel to flip the guitar horizontally.

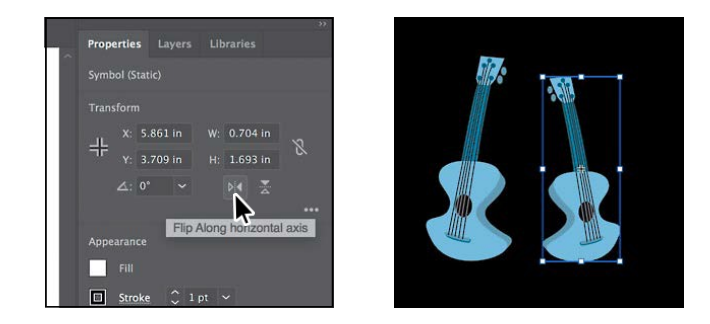

#### **Editing a symbol**

Inthisnext section,you'lledittheGuitar symbol,andallinstances inthedocument willbeupdated.Thereareseveralwaystoeditasymbol,andinthissectionyouwill focusononemethod.

**1** With the Selection tool ( ) selected, double-click the selected Guitar symbol instance on the artboard. A warning dialog box appears, stating that you are abouttoedittheoriginalsymbolandthatallinstanceswillupdate.ClickOK.

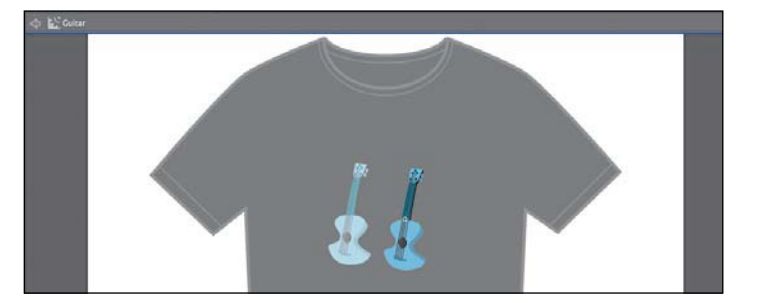

●**Note:** Although you can transform symbol instances in many ways, specific properties of instances from static symbols like the guitar cannot be edited. For example, the fill color is locked because it is controlled by the original symbol in the Symbols panel.

*Cip:* Another way b edit a symbol is to select the symbol instance on the artboard and then click the Edit Symbol button in the Properties panel.

This takesyouintoSymbolEditingmode, soyoucan'teditanyotherobjectson the page. The Guitar symbol instance you double-clicked will appear larger and will no longer be reflected. That's because in Symbol Editing mode, you are lookingatthe *original* symbol artwork.Youcannoweditthe artworkthat makes up thesymbol.

- **2** Select the Zoom tool  $\mathbb{Q}$ , and drag across the symbol content to zoom in closely.
- **3** Select the Direct Selection tool ( $\uparrow$ ), and click to select the blue body of the guitarartwork.Anarrowispointingtoitinthefollowingfigure.
- **4** Click the Fill color box in the Properties panel, make sure the Swatches option is selected, and select the brown swatch with the tooltip "C=25 M=40 Y=65 K=0."

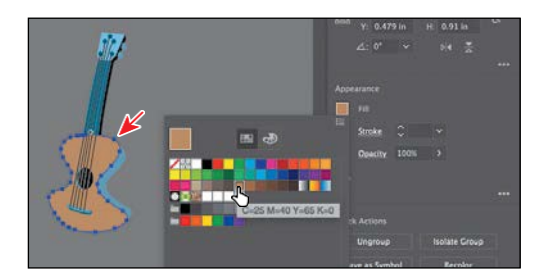

- **5** Double-click away from the symbol content, or click the Exit Symbol Editing Mode button ( $\lhd$  ) in the upper-left corner of the Document window until you exit Symbol Editing mode, so that you can edit the rest of the content.
- **6** Choose View > Fit Artboard In Window, and notice that both of the Guitar symbol instances on the artboard have been changed.

#### **Working with dynamic symbols**

Asyoujustsaw,editingasymbolupdatesalloftheinstancesinyourdocument. Symbols can also be *dynamic*, which means you can change certain appearance properties of instances using the Direct Selection tool (a) without editing the original symbol.Inthis section,you'll editthepropertiesoftheGuitar symbol sothatitisdynamic,andthenyou'llediteachinstanceseparately.

- **1** In the Symbols panel, click the Guitar symbol thumbnail to select it, if it's not already selected. Click the Symbol Options button (a) at the bottom of the Symbolspanel.
- **2** In the Symbol Options dialog box, select Dynamic Symbol, and click OK. The symbol and its instances are now dynamic.

*C***Tip:** You can tell **h** symbol is dynamic by looking at the thumbnail in the Symbols panel. If there is a small plus sign (+) in the lower-right corner of the thumbnail, it is a dynamic symbol.

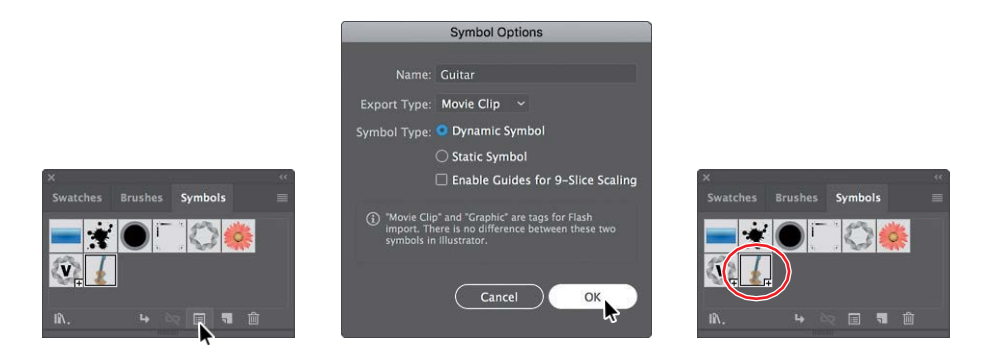

- **3** Select the Zoom tool  $(Q, \text{and drag across the symbol content (guitars) to zoom in.$
- **4** Select the Direct Selection tool ( $\upbeta$  in the Tools panel. Click to select the blue, curvedbodyshapeoftheguitarinstanceontheright.Seethefollowingfigure.

With part of the symbol instance selected, notice the words "Symbol (Dynamic)"atthetopofthePropertiespaneltellingyouit'sadynamicsymbol.

**5** Change the fill color to a darker brown swatch in the Properties panel.

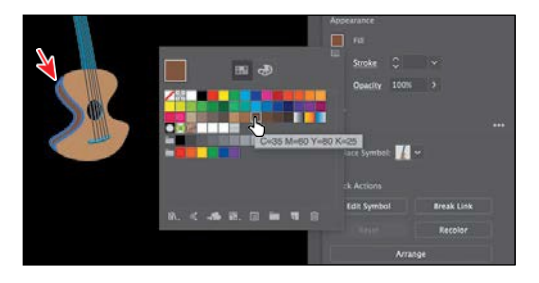

�**Tip:** After making edits to a dynamic symbol instance with the Direct Selection tool, you can reselect the entire instance with the Selection tool and click the Reset button in the Properties panel to reset the appearance to the same as the original symbol.

The guitar on the right now looks a little different from the one on the left. Knowthatifyouweretoedittheoriginalsymbollikeyoudidpreviously,both symbol instances would still update, but that darker brown part of the right guitarinstance would remain different.

#### **Creating a symbol**

Illustratoralsoletsyoucreateandsaveyourownsymbols.Youcanmakesymbols from objects, including paths, compound paths, text, embedded (not linked) raster images, mesh objects, and groups of objects. Symbols can even include active objects, such as brush strokes, blends, effects, or other symbol instances. Next, you'll create your own symbol from existing artwork.

- **1** Choose2SymbolArtworkfromtheArtboardmenuinthelower-leftcorner of the Document window.
- **2** With the Selection tool ( ) selected, click the top "musical note" shape on the artboard to select it.

*<u></u>Tip: You can b* drag the selected contentintoablank areaoftheSymbols panel to create a symbol.

**3** Click the New Symbol button (**a**) at the bottom of the Symbols panel to make a symbol from the selected artwork.

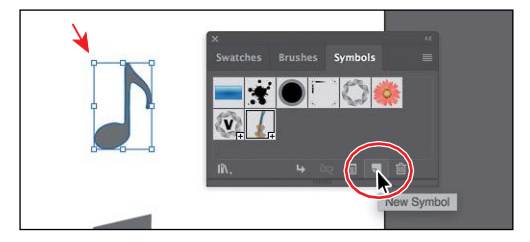

**4** In the SymbolOptions dialog box that opens, change the name to **Note1**. Ensure thatDynamicSymbolis selected, justincase youwantto editthe appearance of one of the instances later. Click OK to create the symbol.

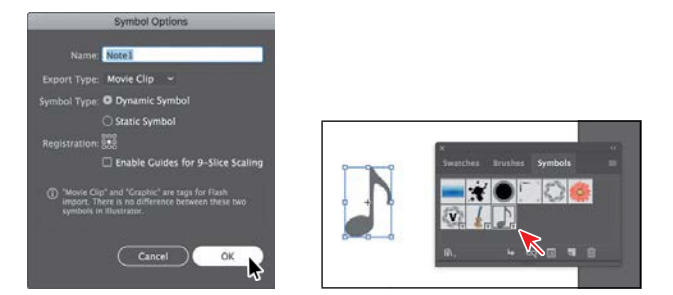

In the Symbol Options dialog box, you'll see a note that explains that there is nodifferencebetweenamovieclipandagraphictypeinIllustrator.Ifyoudon't plan on exporting this content to Adobe Animate CC, you don't need to worry about choosing an export type. After creating the symbol, the note artwork on the artboard is converted to an *instance* of the Note1 symbol. The symbol also appears in the Symbolspanel.

- **5** Choose 1 T-Shirt from the Artboard menu in the lower-left corner of the Documentwindow.
- **6** Drag the Note1 symbol from the Symbols panel onto the artboard four times, and position the instances around the guitars like you see in the following figure.

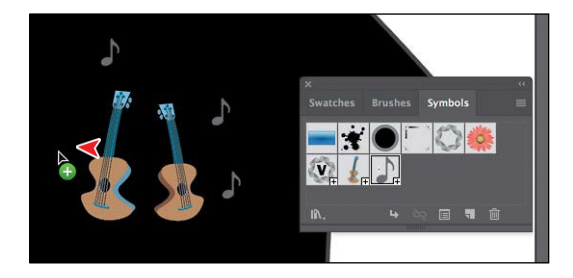

- **7** ResizeafewoftheNote1instancesontheartboardusingtheSelectiontool.
- 8 Choose Select > Deselect and then choose File > Save.

*C***Tip:** You can drag the symbol thumbnails intheSymbolspanelto change their ordering. Reordering symbols in the Symbols panel has no effect on the artwork. It can simply be a way to organize your symbols.

#### **Duplicating symbols**

Oftenyouwillwanttoaddaseriesofsymbolinstancestoyourartwork.Afterall, oneofthereasonsforusingsymbolsisforstoringandupdatingfrequently used content like trees or clouds. In this section, you'll create, add, and duplicate a symbol that happens to be another musical note.

- **1** Choose2SymbolArtworkfromtheArtboardmenuinthelower-leftcorner of the Document window.
- **2** Using the Selection tool  $\blacktriangleright$ , click and drag the bottom "musical note" shape from the artboard into a blank area of the Symbols panel to create a newsymbol.
- **3** In the Symbol Options dialog box, change the name to **Note2**, and make sure Dynamic Symbol is selected. Leave the remaining settings at their defaults, and click OK to create the symbol.

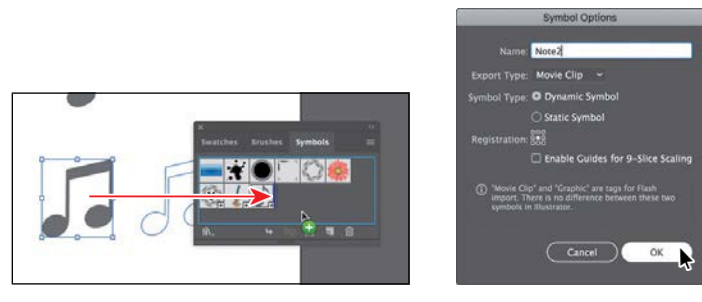

- **4** Choose 1 T-Shirt from the Artboard menu in the lower-left corner of the DocumentwindowtogobacktotheT-shirtartwork.
- **5** Drag one instance of the Note2 symbol from the Symbols panel onto the T-shirt, near the other notes.
- **6** Press Option (macOS) or Alt (Windows), and drag the Note2 symbol instance on the artboard to create a copy. When the new instance is in position (see the figure), release the mouse button and then the modifierkey.

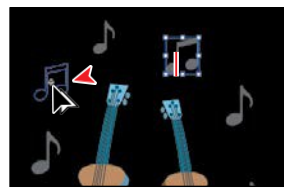

●**Note:** Your symbol instances may not be in the same position on the artboard, and that's fine.

- **7** CreateafewmorecopiesbypressingOption (macOS)orAlt(Windows)anddragginganyofthenotesymbolinstances.
- **8** Resizeandmoveafewofthesymbolinstances, making some smaller and some a bit larger, so theylookdifferentfromeachother.
- **9** ChooseFile>Save.

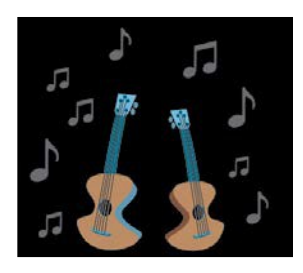

#### **Replacing symbols**

Youcaneasilyreplaceasymbolinstanceinthedocumentwithanothersymbol. Next,you'llreplaceafewoftheNote2symbolinstances.

**1** With the Selection tool ( $\bullet$ , select one of the Note2 symbol instances on the artboard.

When you select a symbol instance, you can tell which symbol it came from becausethesymbolfortheselectedinstanceishighlightedintheSymbolspanel.

**2** In the Properties panel, click the arrow to the right of the Replace Symbol field to open a panel showing the symbols in the Symbols panel. Click the Note1 symbol in the panel.

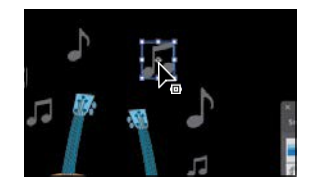

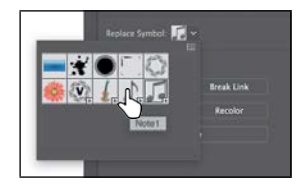

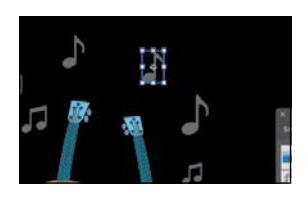

If the original symbol instance you were replacing had a transformation applied, such as a rotation, the symbol instance replacing it would have the same transformations applied.

**3** Double-clicktheNote2symbolthumbnailinthe Symbols panel to edit thesymbol.

Atemporaryinstanceofthesymbolappearsinthe centeroftheDocumentwindow.Editingasymbol by double-clicking the symbol in the Symbols panelhidesallartboardcontentexceptthesymbol artwork.Thisisjustanotherwaytoeditasymbol.

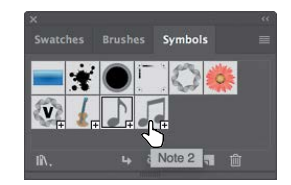

- **4** Select the Selection tool ( $\parallel$ ) in the Tools panel, and click the note shape. Press Command++ (macOS) or Ctrl++ (Windows) a few times to zoom in.
- **5** Change the fill color in the Properties panel to a light gray swatch with the tooltip that shows "C=0 M=0Y=0 K=30."

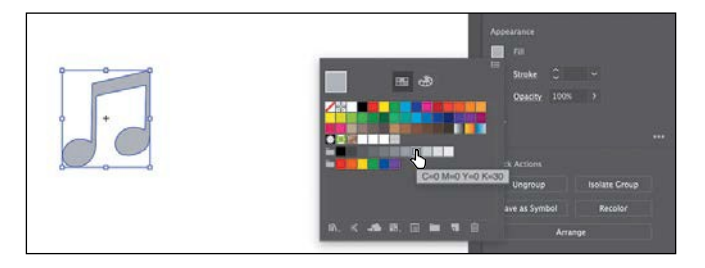

- **6** Double-clickawayfromthesymbolcontenttoexitSymbolEditingmodesothat you can edit the rest of the content.
- **7** Choose View>Fit Artboard In Window.
- **8** Select the Selection tool ( $\bullet$ ), and click one of the note symbol instances. It doesn't matter which symbol (Note1 or Note2) it is. Choose Select > Same > Symbol Instance.

This is a great way to select all instances of a symbol in the document. You can see that the symbol instance on the right artboard was also selected.

**9** Choose Select > Deselect.

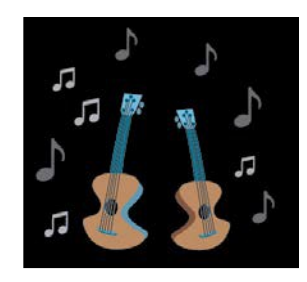

# **Symbol layers**

When you edit a symbol using any of the methods described, open the Layers panel, and you will see that the symbol has its own layering.

Similar to working with groups in Isolation mode, you see the layers associated with that symbol only, not the document's layers. In the Layers panel, you can rename, add, delete, show/hide, and reorder content for a symbol.

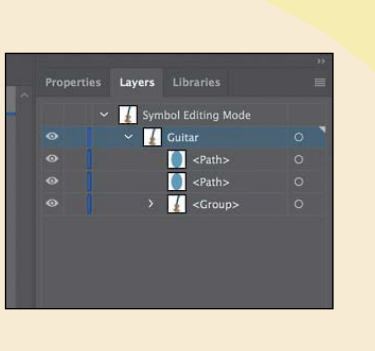

#### **Breaking a link to a symbol**

At times, you need to edit specific instances on the artboard. As you've learned, you can make changes, such as scaling, opacity, and flipping, only to a symbol instance, and saving the symbol as dynamic only lets you edit certain appearance attributes using the Direct Selection tool. In certain cases, you may need to break the link between a symbol and an instance. This breaks the instance into the original artwork on the artboard, and that instance will no longer update if the symbol isedited.

Next, you'll break the link to one of the guitar symbol instances.

*C***Tip:** You can ab break the link to a symbol instance by selecting the symbol instance on the artboard and then clicking the BreakLink To Symbolbutton  $\sqrt{a}$ t the bottom of the Symbols panel.

●**Note:** I have you select the Direct Selection tool and not the Selection tool because the guitar is a group. Selecting with the Direct Selection tool usually allows you to select individual artwork in a group.

**1** With the Selection tool ( ) selected, click to select the Guitar symbol instance onthe left.InthePropertiespanel, click theBreakLink button.

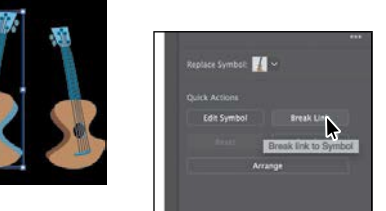

This object is now a series of paths; if you click to select the artwork, you'll see "Group" at the top of the Properties panel. You should be able to edit the artworkdirectlynow.ThiscontentwillnolongerupdateiftheGuitarsymbol is edited.

- **2** Select the Zoom tool  $(Q)$ , and drag across the top of the selected guitar artwork on the artboard to zoom in.
- **3** Choose Select >Deselect.
- Select the Direct Selection tool, and click the top small blue circle toward the top of the guitar. Option-drag (macOS) or Alt-drag (Windows) the circle up to create a copy. Release the mouse buttonandthenthemodifierkey.
- **5** Choose Select > Deselect.
- **6** ChooseFile>Save.

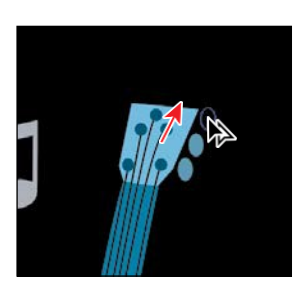

# **The Symbolism Tools**

The Symbol Sprayer tool (3) in the Tools panel allows you to spray symbols on the artboard, creating symbol sets.

A *symbol set* is a group of symbol instances that you create with the Symbol Sprayer tool. This can be really useful if, for instance, you were to create grass from individual blades of grass. Spraying the blades of grass speeds up this process greatly and makes it much easier to edit individual instances of grass or the sprayed grass as a group. You can create mixed sets of symbol instances by using the Symbol Sprayer tool with one symbol and then using it again with another symbol.

You use the symbolism tools to modify multiple symbol instances in a set. For example, you can disperse instances over a larger area using the Symbol Scruncher tool or gradually tinting the color of instances to make them look more realistic.

-From Illustrator Help

**394** LESSON 13 Creating Artwork for a T-Shirt

# **Working with Creative Cloud libraries**

Creative Cloud libraries are an easy way to create and share stored content such asimages,colors,textstyles,AdobeStockassets,CreativeCloudMarketassets, and more between many Adobe applications like Adobe Photoshop CC, Adobe Illustrator CC, Adobe InDesign CC, and certain Adobe mobile apps.

Creative Cloud libraries connects to your Creative Profile, putting the creative assets you care about at your fingertips. When you create content in Illustrator and save it to a Creative Cloud library, that asset is available to use in all of your Illustrator files. Those assets are automatically synced and can be shared with anyone with a Creative Cloud account. As your creative team works across Adobe desktop and mobile apps, your shared library assets are always up to date and ready to useanywhere.

In this section, you'll explore CC libraries and use them in your project.

#### **Adding assets to CC libraries**

Thefirstthingyou'lllearnaboutishowtoworkwiththeLibrariespanel(Window> Libraries) in Illustrator and add assets to a Creative Cloud library. You'll open an existingdocumentinIllustratortocaptureassetsfrom.

**1** Choose File > Open. In the Open dialog box, navigate to the Lessons > Lesson13 folder,andselecttheSample.aifileonyourharddisk.ClickOpen.

● **Note:** The Missing Fonts dialog box may appear. You need an Internet connection to sync the fonts. The syncing process may take a few minutes. Click Sync Fonts to sync all of the missing fonts to your computer. After they are synced and you see the message stating that there are no more missing fonts, click Close. If you have an issue syncing, you can go to Help (Help > Illustrator Help) and search for "Find missing fonts."

**2** ChooseView>FitAllInWindow.

Using this document, you will capture artwork, text, colors, and type formatting tobeusedintheTShirt.aidocument.

**3** Choose Window > Libraries, or click the Libraries panel tab to open the Libraries panel.

Tostart,youhaveonelibrarytoworkwithcalled"MyLibrary."Youcanadd your design assets to this default library, or you can create more libraries maybe to save assets according to clients or projects.

4 Choose Select>Deselect, if necessary.

●**Note:** In order to use Creative Cloud libraries, you will need to be signed in with your Adobe ID and have an Internet connection.

●**Note:** The menu that appears after clicking the Add Content icon (+) is contextual. It changes depending on what can be saved from the selected artwork.

**5** Select the Selection tool (), and click the type area that contains the text "Rock On." In the Libraries panel, click the Add Contenticon (+) and make sure all of the options are selected, except for Graphic. Click Add to capture the text and formatting, and save it in the default library. If you see a warning dialog box about text appearance, click OK.

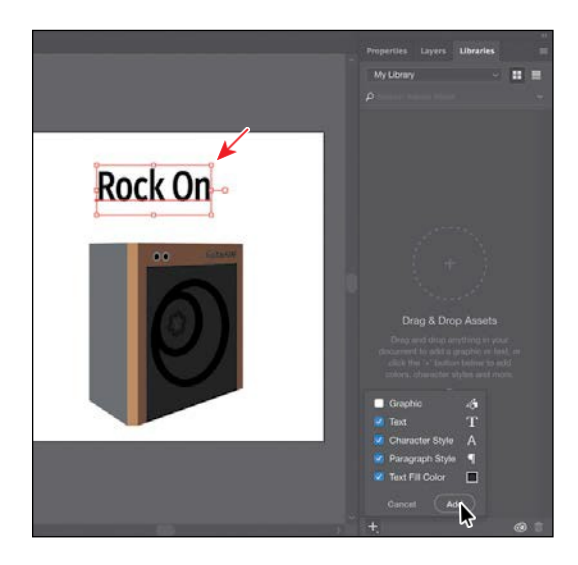

*C***Tip:** You can like appearance of the items (icons or list) by clicking the buttons in the upper-right corner of the Libraries panel.

The paragraph style formatting, text object, and fill color will be saved in the currently selected library. In this case, it is adding the assets to my default library called "My Library." As you save assets and formatting in the Libraries panel,noticehowitisorganizedbyassettype.

**6** Double-click the name "Text 1" in the Libraries panel, and change it to **Heading**. Press Enter or Return to accept the name change.

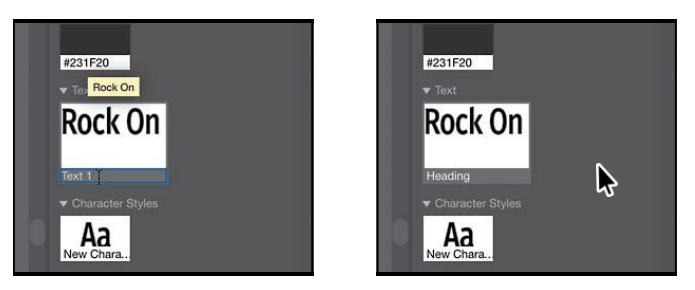

You can change the name of the color, character style, and paragraph style saved in the Libraries panel as well. In the case of the character and paragraph styles saved, you can move the pointer over the asset and see a tooltip that shows the saved formatting.

- **7** Dragacross theblackartworkinthelower-right corner with the text "Guitar" on it to select all of the artwork.
- **8** Drag the selected artwork into the Libraries panel. When a plus sign  $(+)$  and a name (such as "Artwork 1") appears, release the mouse button to add the artwork as a graphic.

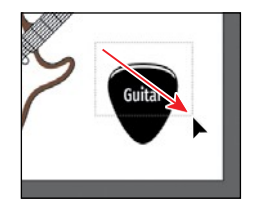

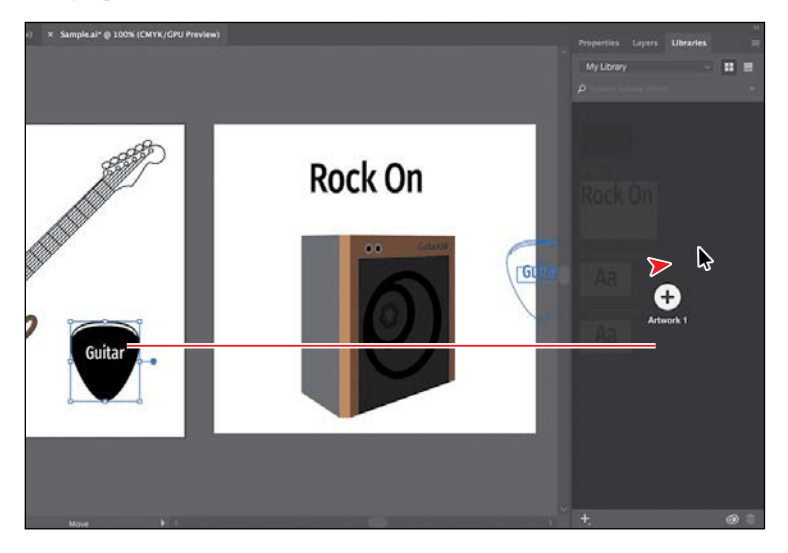

The assets you store as a graphic in a Creative Cloud library retain their vector form wherever you use the graphic.

- **9** Dragtheampartwork, below the "RockOn" text, into the Libraries panel to save it as a graphic asset.
- **10** Choose File > Close to close the Sample.ai file and return to the TShirt.ai file. Don't save the file if asked.

Notice that the Libraries panel still shows the assets in the library. The libraries and their assets are available nomatterwhichdocumentisopeninIllustrator.

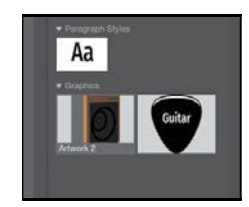

 $\bullet$  **Tip:** You can share a copy of your library with others by choosing the library you want to share ithe Libraries panel and then choosing Share Link from the panel menu.

#### **Using library assets**

NowthatyouhavesomeassetsintheLibrariespanel,oncesynced,thoseassetswill be available to other applications and apps that support libraries, as long as you are signed in with the same Creative Cloud account. Next, you will use some of those assets intheTShirt.aifile.

- **1** While still on the 1 T-Shirt artboard, choose View > Fit Artboard In Window.
- **2** DragtheHeadingtextassetfromtheLibrariespanelontotheartboard.

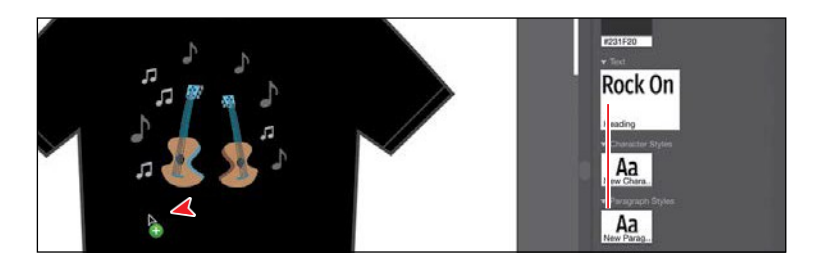

**3** Click to place the text.

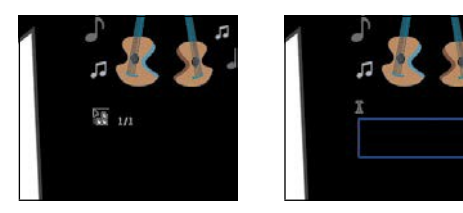

- **4** Press Esc to select the Selection tool and the type object. Click the Properties panel tab and change the fill color to white.
- **5** Double-click the "Rock On" text to switch to the Type tool. Press Command+A  $(macOS)$  or Ctrl+A (Windows) to select the text.
- **6** Change the text to **ROCK ON!** (with an exclamation point).
- **7** Click the Libraries panel tab to show the panel. Drag the pick graphic asset and then the amp graphic asset from the Libraries panel onto the artboard. Don't worry about position fornow.

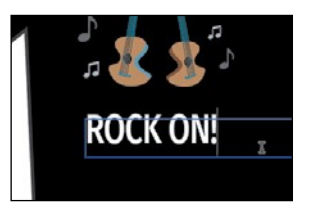

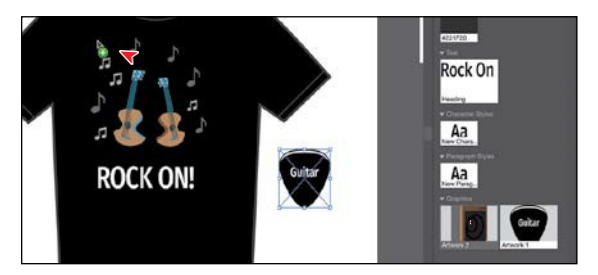

*C***Tip:** As you'll lain the next section, graphics you drag from the Libraries panel are linked. If you Option-drag (macOS) or Alt-drag (Windows) the artwork from the Libraries panel into a document, it will be embedded by default.

# *<u></u>Tip:* To apply **h**

color or styles saved in the Libraries panel, select artwork or text and click to apply. When it comes to text styles in the Libraries panel, if you apply them to text in a document, a style of the same name and formatting will appear in the Paragraph Styles panel or Character Styles panel (depending on which you selected in the Libraries panel).

●**Note:** You will most likely need to click to place the assets, like you did with the text.

#### **Updating a library asset**

When you drag a graphic from your Creative Cloud library to an Illustrator project, itis automatically placed as a linked asset. If you make a change to a library asset, the linked instances will update in your projects. Next, you'll see how to update the asset.

**1** Select the Selection tool ( $\blacktriangleright$ ), and click the pick asset on the artboard and look at the top of the Properties panel (you'll need to click the Properties panel tab to showit).Clickthewords"LinkedFile"toopentheLinkspanel.

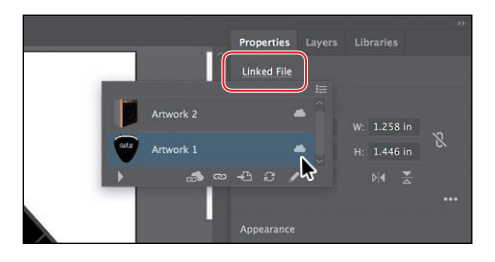

more about the Links panel in Lesson 14, "Using Illustrator CC with Other Adobe Applications."

●**Note:** You'll learn

*<u></u>***Tip:** You can da linked library asset like the guitar pick by clicking Edit Original  $($   $\rightarrow$  ) at the bottom of the Links panel.

In the Links panel that appears, you will see the name of the pick asset, as well as a cloud icon to the right of the name. The cloud icon indicates that the artwork is a linked library asset.

- **2** Back in the Libraries panel, double-click the pick asset thumbnail. The artwork will appear in a new, temporary document.
- **3** With the Direct Selection tool, click to select the black shape. Change the fill color to a gray with the tooltip "C=0 M=0 Y=0 K=70" in the Properties panel.

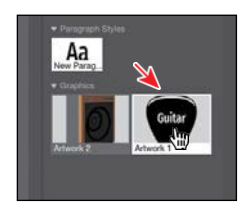

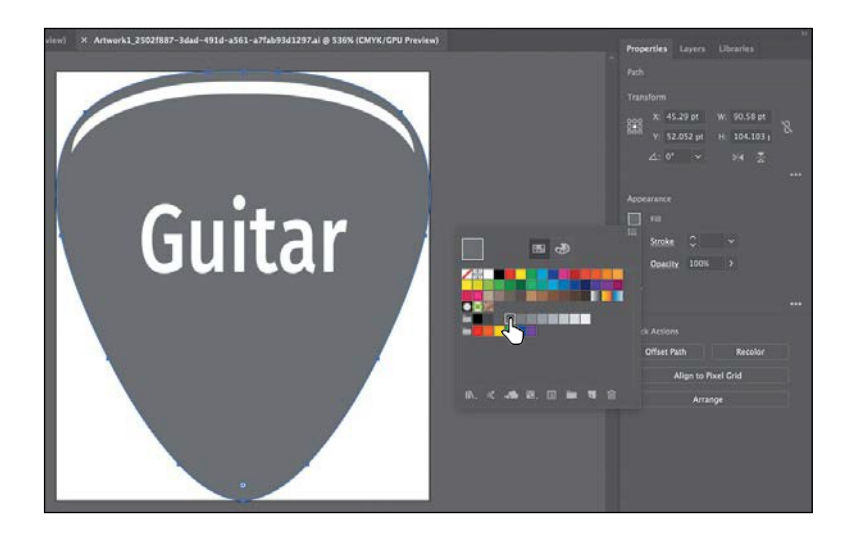

4 Choose File > Save and then choose File > Close.

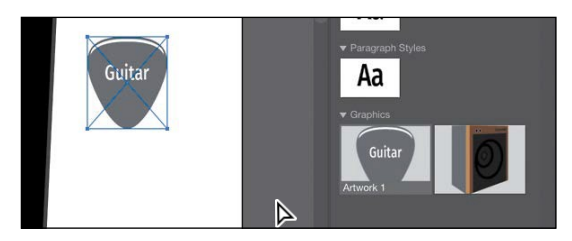

In the Libraries panel, the graphic thumbnail should update to reflect the appearance change you made. Back in the TShirt.ai document, the pick graphic on the artboard should have updated. *If it hasn't,* with the pick artwork still selected on the artboard, click the Linked File link in the Properties panel. In the Links panel that shows, with the pick asset row selected, click the Update Link button  $\left( \bigcirc \right)$  at the bottom of the panel.

**5** With the artwork selected, click the Embed button back in the Properties panel.

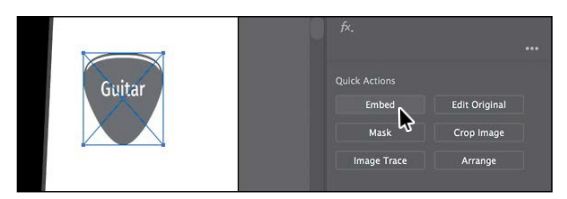

Theartworkisnolongerlinkedtotheoriginallibraryitemandwillnotupdate if the pick library item is updated. That also means it is now editable in the TShirt.aidocument.JustknowthatLibrariespanelartworkthatisembedded after it has been placed will typically have a clipping mask applied.

- **6** With the Selection tool, click the ampartwork and, to send it behind everything else, click the Arrange button in the Properties panel and choose Send To Back.
- **7** Drag all of the artwork like you see in the following figure. You may want to resize the pick and amp artwork to make them each a little smaller. If you resize any of the artwork, make sure you press the Shift key to constrain the proportions as you scale; then release the mouse button and key when finished.

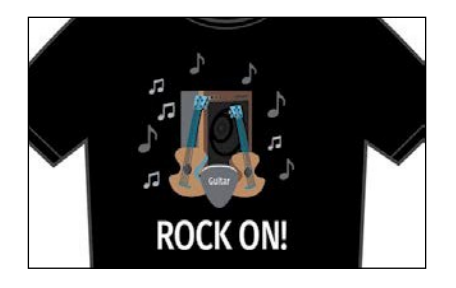

**8** Choose Select > Deselect and then choose File > Save.